# 3D Capture VRゴーグル使用手順

#### 株式会社アイ・アイ・ピー金沢

# 目次 ▶ ご用意頂くもの ・・・・・・・・・・・・・・・・・・・・ 3

- ▶ 導入手順 iPhoneの場合 ・・・・・・・・・・ 4
- 導入手順 Androidの場合 ・・・・・・・・・ 6
- ▶ iPhone版アプリ操作について ・・・・・・・ 8
- ▶ 【共通】画面操作について ………… 10

## ご用意頂くもの

▶ スマートフォン (iPhone/Android) ※画面の向き固定ロックは解除して下さい

- ▶ Matterport VR アプリ(無料です)
- $\boxtimes$   $\boxtimes$

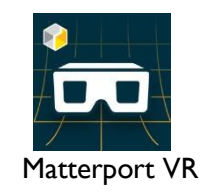

▶ VRゴーグル

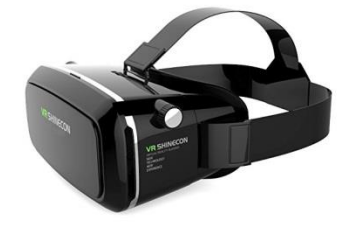

▶ 動作確認済み環境: 【iPhone】safari / Firefox / Google Chrome 【Android】Google Chrome

> 【iOS / Android OS】 各OSが最新でない場合、画面やアプリケーションが動作しない 可能性もありますので、必要に応じてアップデートをしてください。

 アプリインストールのため、iPhoneの場合は Apple ID の登録を 事前に完了しておいてください。

### 導入手順 ― iPhoneの場合

#### ①App Storeを開きます。

トップ画面右下「検索」からアプリ検索画面 を表示し、 「matterport VR」 と検索します。 タイトル名に【Matterport VR】と書いてある アプリ横の「入手」を タップし、 インストー ルを完了させます。※1

※1:

アプリのインストールにはApple IDが必要になり ます。 IDが未設定の場合は、Apple Store又は <https://appleid.apple.com/>より取得をお願いします。

②インストールが完了したら、Safari 等から インターネットを立ち上げ、ゴーグルを使用 したいページまで移動します。

ページを表示させたら、画面右下 •• を タップします。

③【VRに入る】をクリックします。

④ "Please your phone into your default Cardboard viewer."という文章とイラストが 表示されたら、画面の指示に従いiPhoneを ゴーグルにセットします。

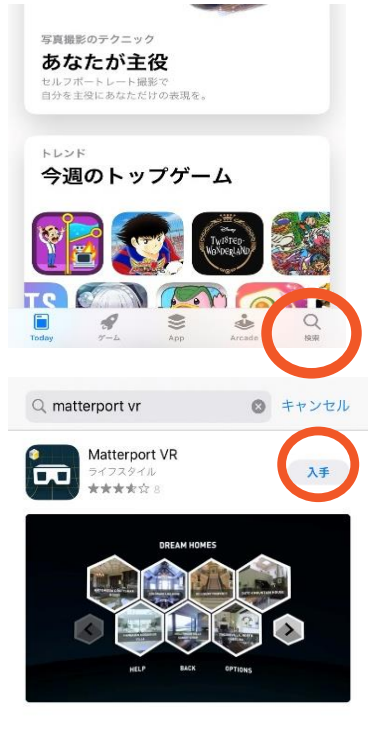

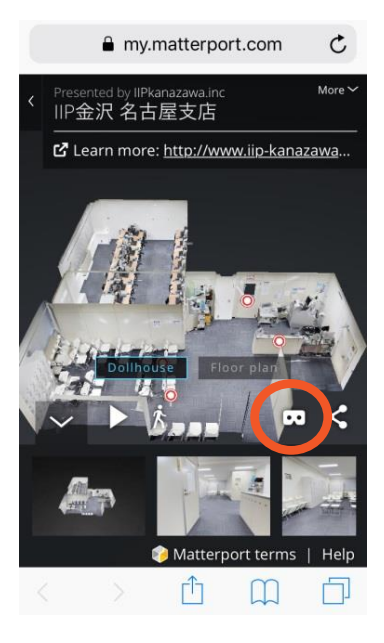

# 導入手順 — iPhoneの場合

④ iPhoneを横にすると自動でアプリが 起動します。 データダウンロードが始まり、画面 下部のバーが動きます。 iPhoneをゴーグルにセットします。

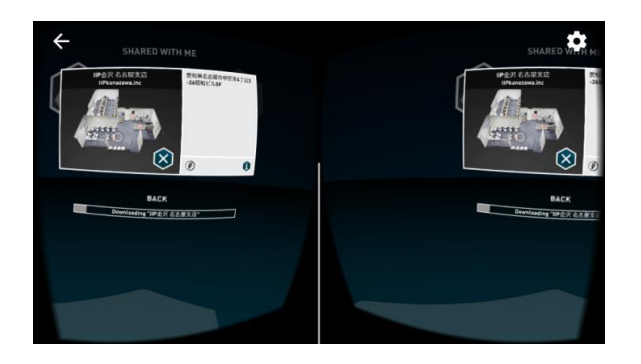

- ⑤ 「"データ名"download complete.」 と表示されたら、 介に目線を合わせます。
- ※目線が合うとアイコンが黄色→緑色 へと変色していきます。 アイコンが緑になり画面が切り変わ るまで目線を合わせ続けます。

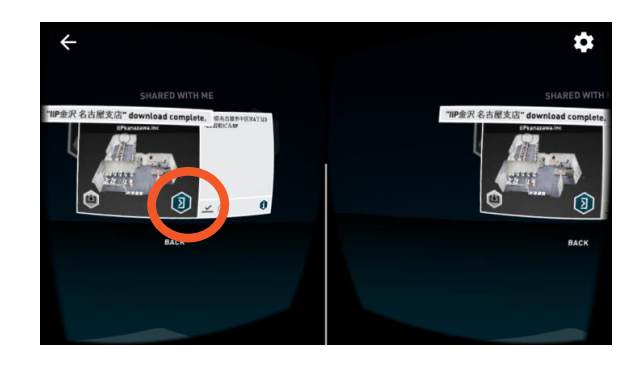

⑥画面が切り替わりデータが読込み されました。これで準備完了です。

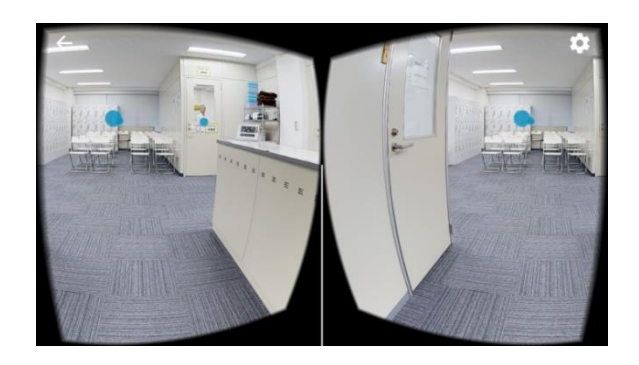

### 導入手順 ― Androidの場合 ①

#### ▶ 閲覧の前に

下記条件を満たしていないスマートフォンでは閲覧出来ない可能性があります。 あらかじめご了承ください。

- ‣ 最新のAndroid OSがインストールされたスマートフォンをご用意ください。 ※最新のOSにアップデート出来ない場合、VRが動作しません。
- ‣ Google Chrome Android Webブラウザ ・必要に応じてGooglePlayストアよりインストールください。 その他ブラウザでの動作は保証出来かねます。 ※アプリインストールにはGmailアカウントが必要です。
	- ・Webブラウザは最新バージョンのものをご使用ください。 ※必要に応じてアップデートをお願い致します。

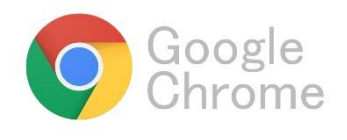

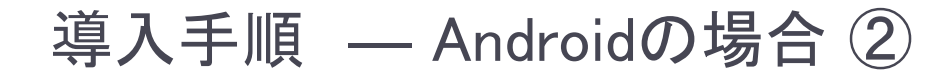

①3D CaptureをAndoroidでの閲覧する場合、 アプリの導入は必要ありません。 Google Chromeを開き、ページを表示します。

②ページが開いたら、画面右下アイコン •• を タップし、VRモードに切り替えます。

③【VRに入る】と画面に表示がされるので、文字を タップします。

④ "Please your phone into your default Cardboard viewer."という文章とイラストが表示されたら、 スマートフォンを横にしVRゴーグルにセットすると、 ゴーグル用の画面に切り替わります。 ゴーグルにスマートフォンをセットします。

⑤データ読込み が完了しました。 これで導入完了です。閲覧を終了する場合は、画面 左上の【×】をタップし終了してください。

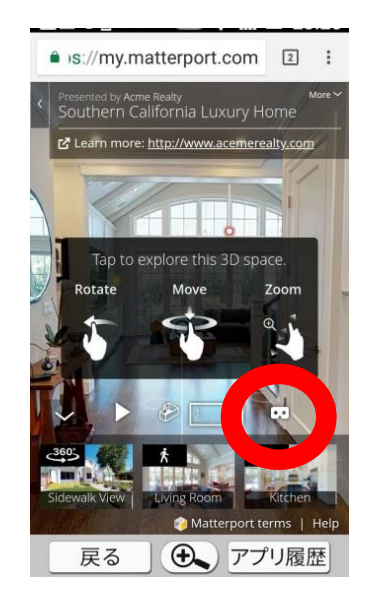

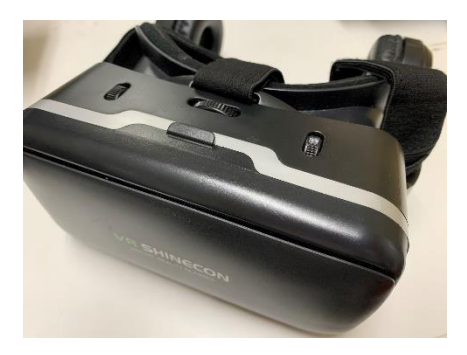

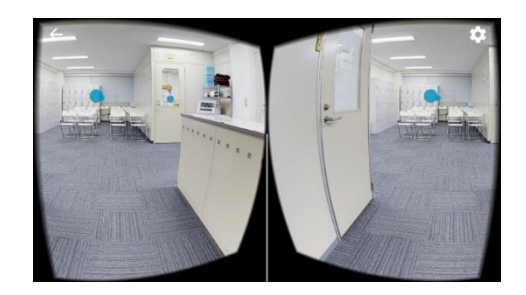

# iPhone版アプリ操作について①

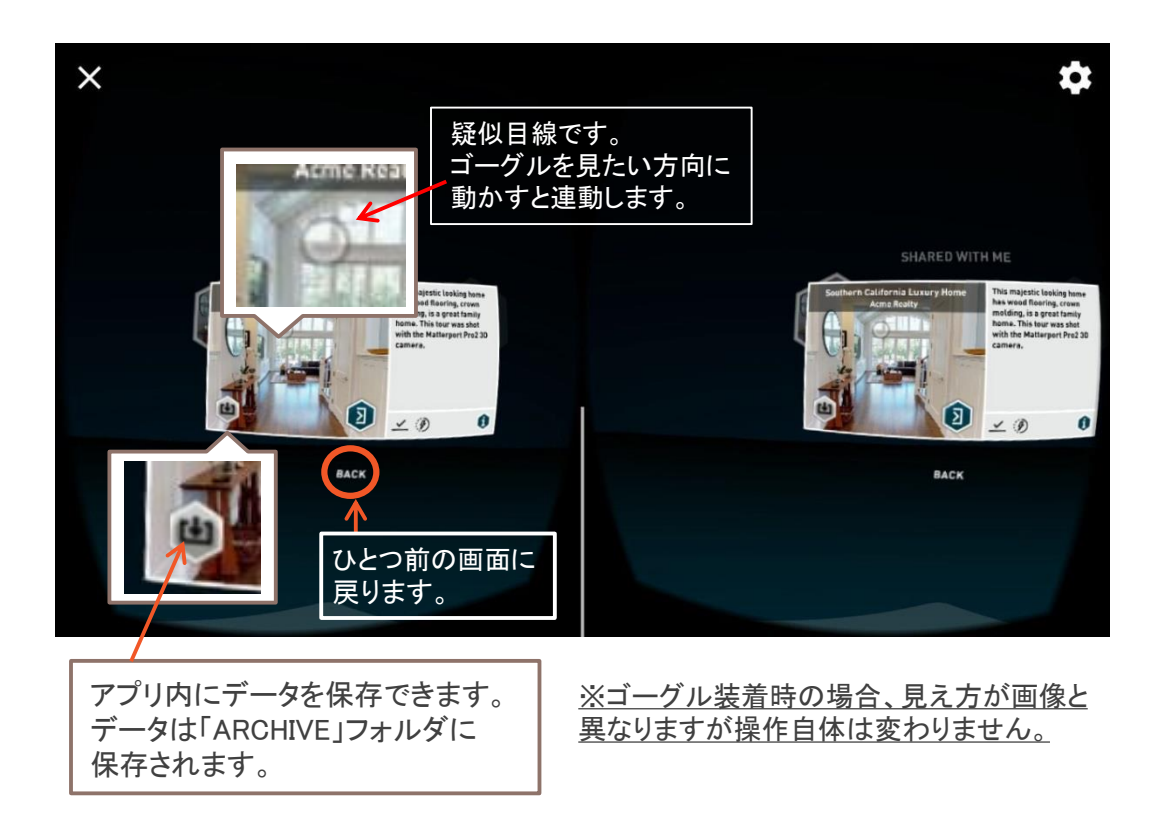

· URLから読込んだデータは「SHARED WITH ME」というファイルに一時保存されます。 次回以降URLを介さずアプリから直接アクセスが可能です。(別頁解説)

# iPhone版アプリ操作について②

▶ ダウンロード済データをアプリから直接立ち上げるには

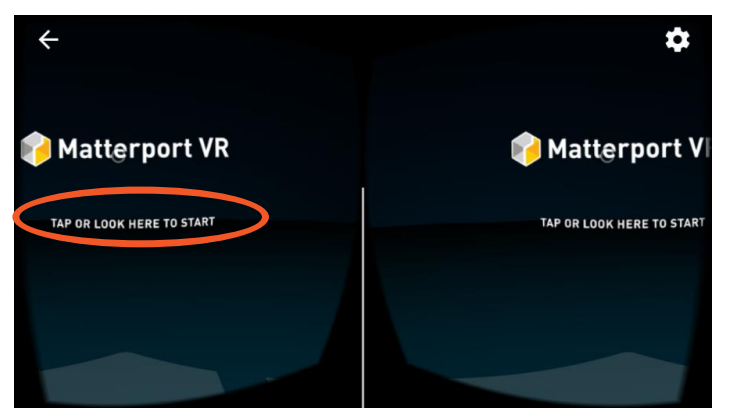

**①アプリを起動し「TAP OR LOOK HERE TO START Iに** 目線を合わせます。文字が黄色→緑色に変色するので、視線を 合わせたまま待機、もしくは文字をタップすると画面が切り替わります。

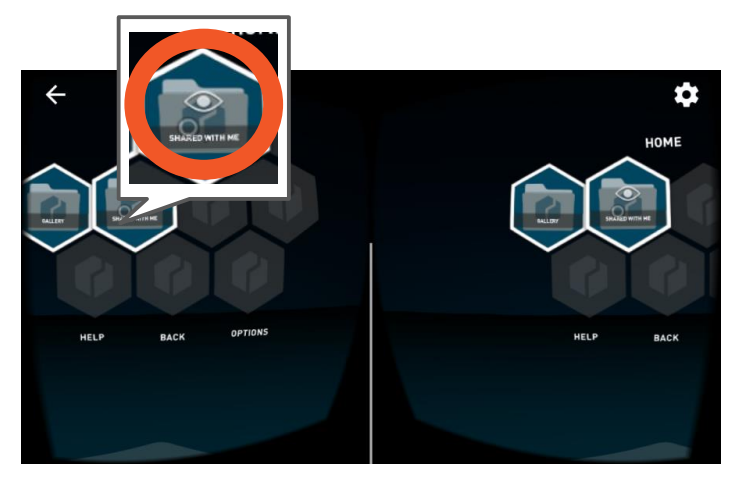

②ホーム画面に切り替わります。(保存データがない場合、この画面にはなりません) ダウンロードしたデータは「SHARED WITH ME」「ARCHIVE」フォルダに保存 されているので、開きたいフォルダに疑似目線を合わせます。フォルダに目線が 合うと、目のアイコンが表示されます。アイコンに視線を合わせ続けると、目の色が 黄色→緑と変色していくので、画面が切り替わるまで視線を動かさないでください。

#### 以降の手順はURLから見る場合と同じです。

# 【共通】画面操作について

#### VR閲覧画面

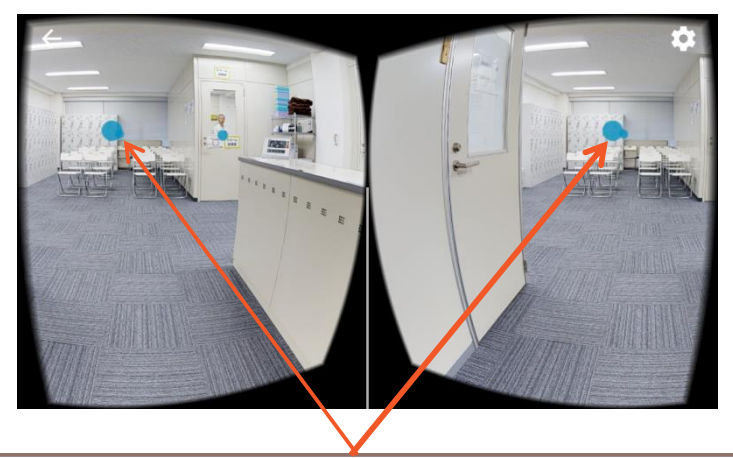

青点が移動可能なポイントです。目線を合わせると、ポイント が黄色から緑色へ変色していきます。目線を合わせ続けると 画面が切り替わり、次のポイントへ移動します。

#### 下を向くとメニュー画面が表示されます。

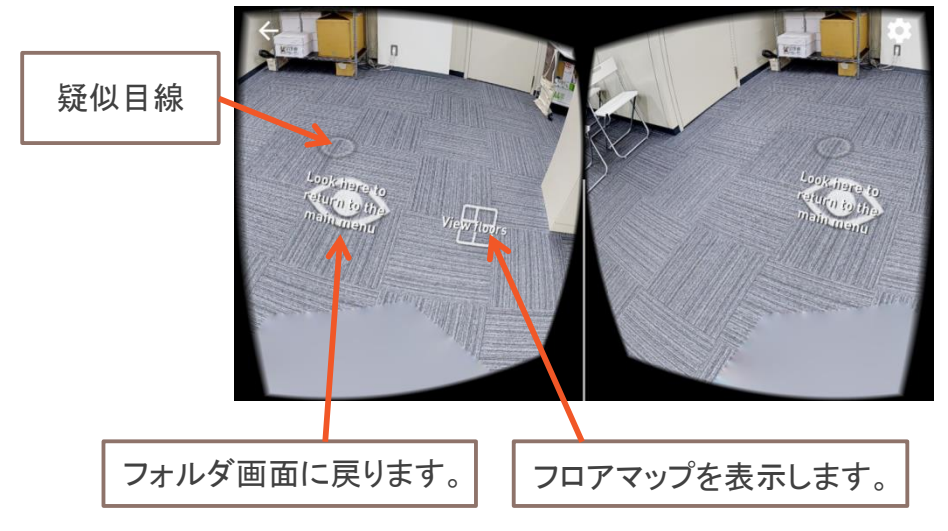

# 【共通】画面について②

#### マップ表示時

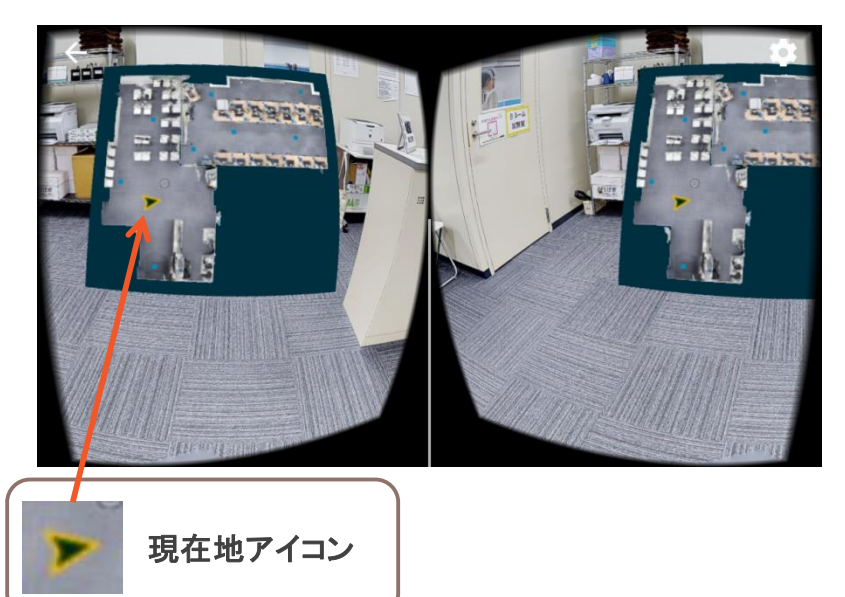

現在地と移動可能ポイントが表示されます。マップ上の移動 ポイントに目線を合わせ続けることで移動も可能です。

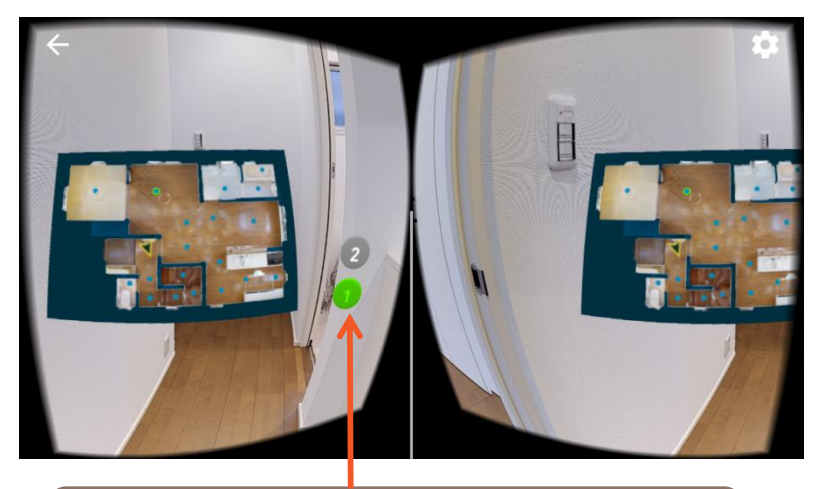

階の移動も可能です。 見たい階数に目線を 合わせ続けるとマップが切り替わります。